**Руководство по быстрой установке**

# Начало работы MFC-9120CN

Перед началом использования устройства изучите инструкции по установке и настройке, приведенные в данном руководстве по быстрой установке.

Руководство по быстрой установке на другом языке можно скачать на веб-сайте по адресу: <http://solutions.brother.com/>.

# **ВАЖНАЯ ИНФОРМАЦИЯ**

**Не подключайте кабель USB на этом этапе.**

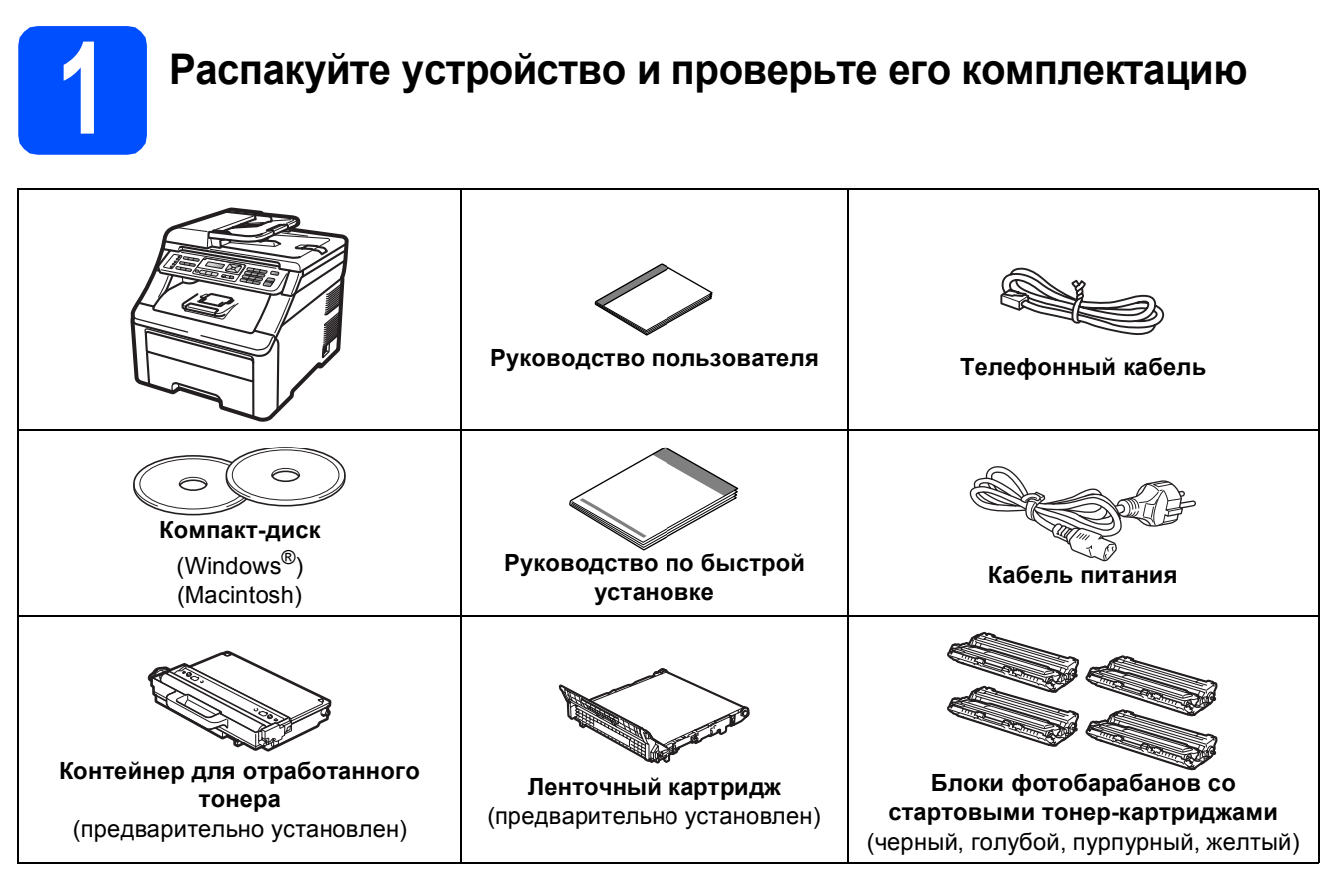

### **ПРЕДУПРЕЖДЕНИЕ**

- **• Для упаковки компонентов устройства используются пластиковые пакеты. Во избежание опасности удушья держите эти пакеты в недоступном для детей месте.**
- **• Этот аппарат весит около 22,9 кг. Во избежание травм аппарат должны поднимать не менее двух человек. Избегайте придавливания пальцев при установке аппарата на место.**

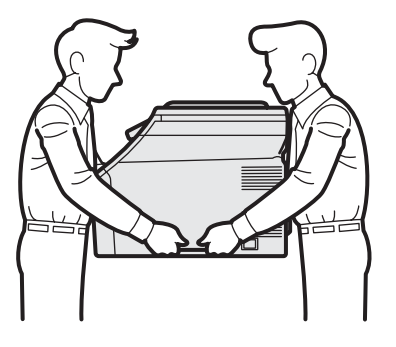

### **Примечание**

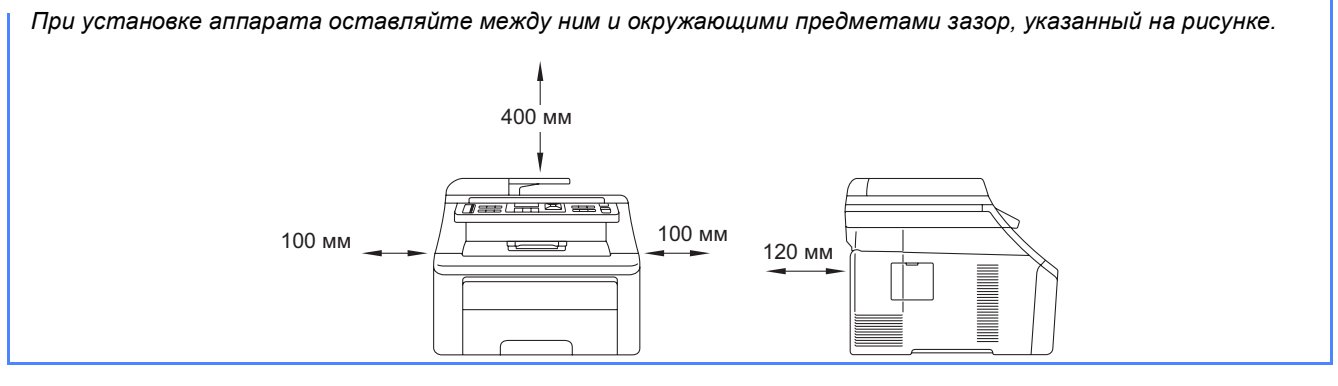

### **Примечание**

- *• Комплект поставки может различаться в зависимости от страны.*
- *• Сохраните все элементы упаковки и коробку на случай транспортировки аппарата.*
- *• Интерфейсный кабель для подключения к компьютеру не входит в комплект поставки. Необходимо дополнительно приобрести соответствующий соединительный кабель для интерфейса, который вы собираетесь использовать (USB или сетевой).*

### *Кабель USB*

- *• Длина используемого кабеля USB 2.0 (типа A/B) не должна превышать 2 метра.*
- *• Не подключайте кабель USB на этом этапе. Подключение соединительного кабеля выполняется на этапе установки программы MFL-Pro.*
- *• Подключайте кабель USB непосредственно к разъему USB компьютера. Не используйте для этого разъем USB на клавиатуре или пассивный хаб USB.*

### *Сетевой кабель*

*Используйте прямой кабель "витая пара" категории 5 (или выше) для сети Fast Ethernet 10BASE-T или 100BASE-TX.*

# **Условные обозначения, используемые в данном руководстве**

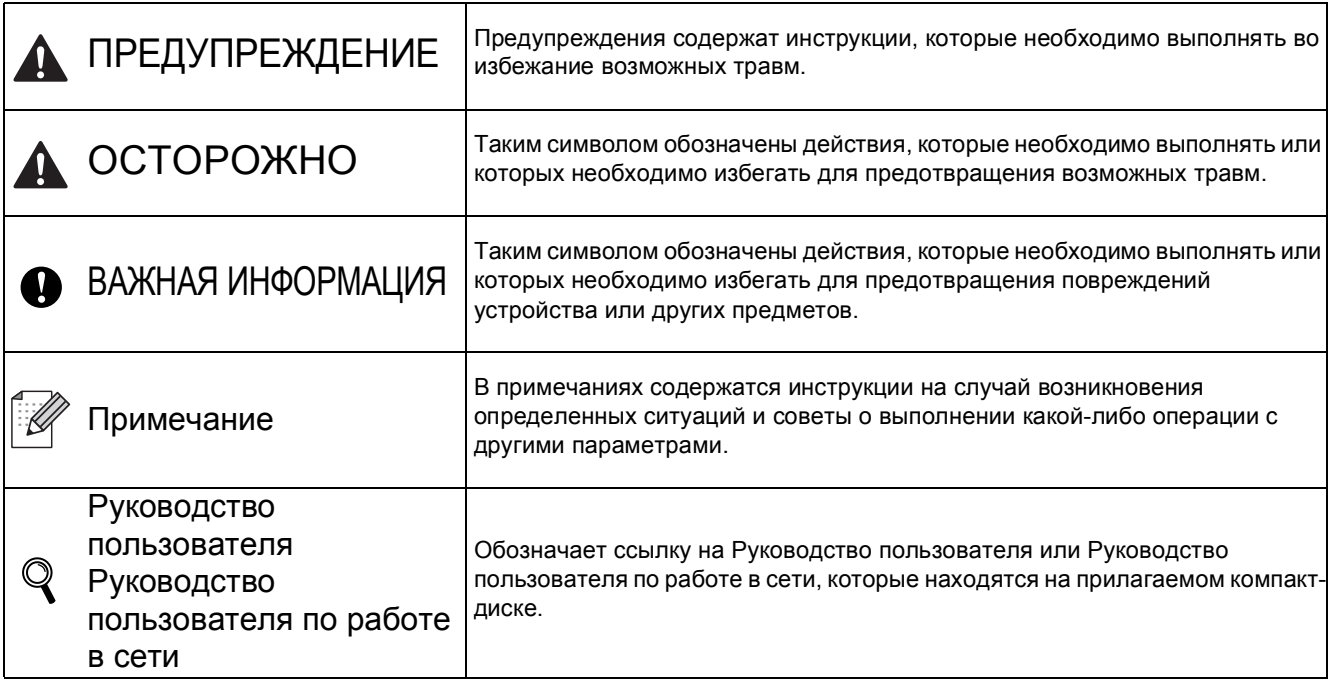

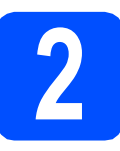

# **2 Снимите упаковочные материалы с аппарата**

### **ВАЖНАЯ ИНФОРМАЦИЯ**

- **• Сохраните все элементы упаковки и коробку на случай транспортировки аппарата.**
- **• Не подключайте кабель питания на этом этапе.**

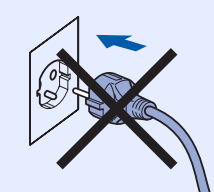

- a Снимите упаковочную ленту <sup>с</sup> внешней поверхности аппарата.
- b Откройте верхнюю крышку, потянув за ручку $\bullet$ .

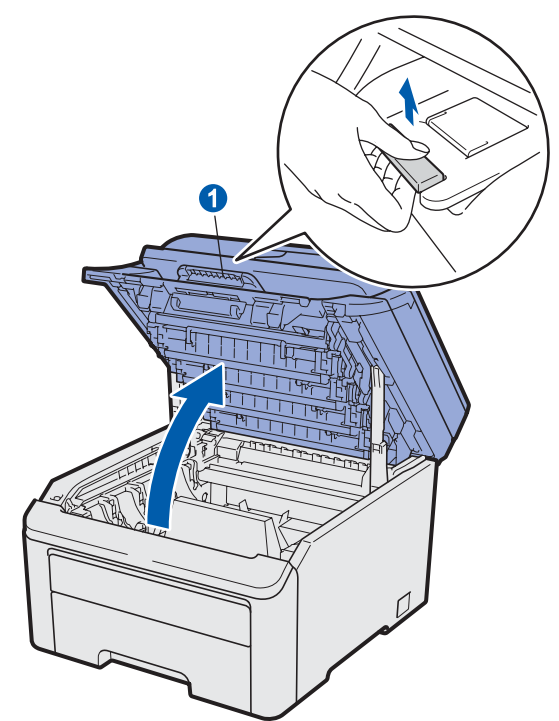

c Удалите упаковочные материалы внутри аппарата.

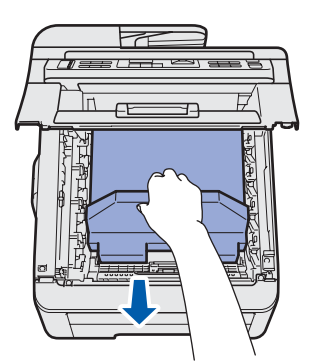

# **3 Установите блоки тонер-картриджами фотобарабанов с**

a Распакуйте четыре блока фотобарабанов <sup>с</sup> тонер-картриджами и несколько раз аккуратно потрясите каждый из них из стороны в сторону, чтобы равномерно распределить тонер.

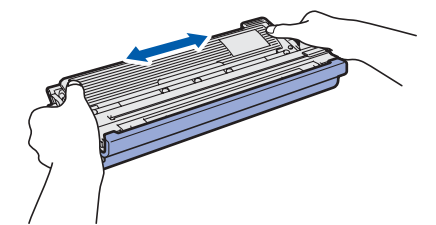

b Снимите защитную крышку, потянув за выступ, как показано на рисунке.

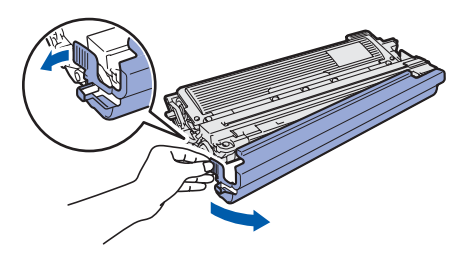

### **Примечание**

*Не прикасайтесь к поверхности упаковочной пленки. На ней может остаться порошок тонера, который может запачкать вам руки и одежду.*

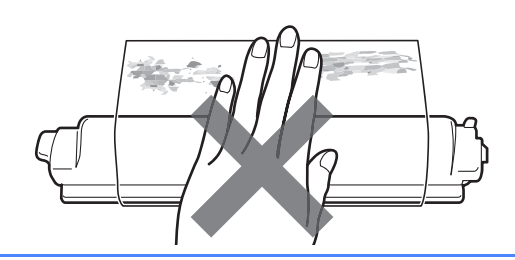

# **ВАЖНАЯ ИНФОРМАЦИЯ**

**Во избежание проблем с печатью не касайтесь поверхности фотобарабана.**

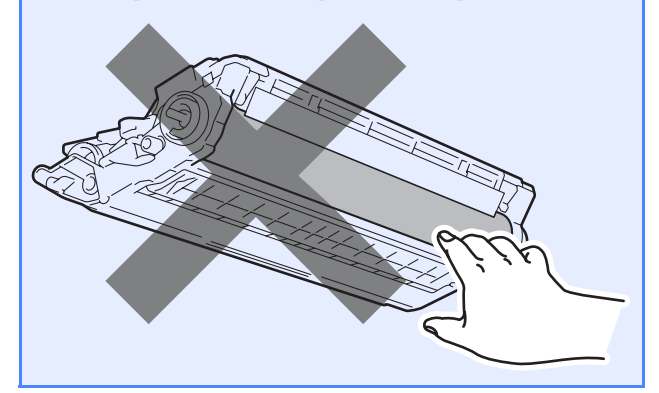

c Установите все четыре блока фотобарабанов с картриджами в аппарат, как показано на рисунке. Цвет картриджа должен соответствовать цветовой маркировке на аппарате.

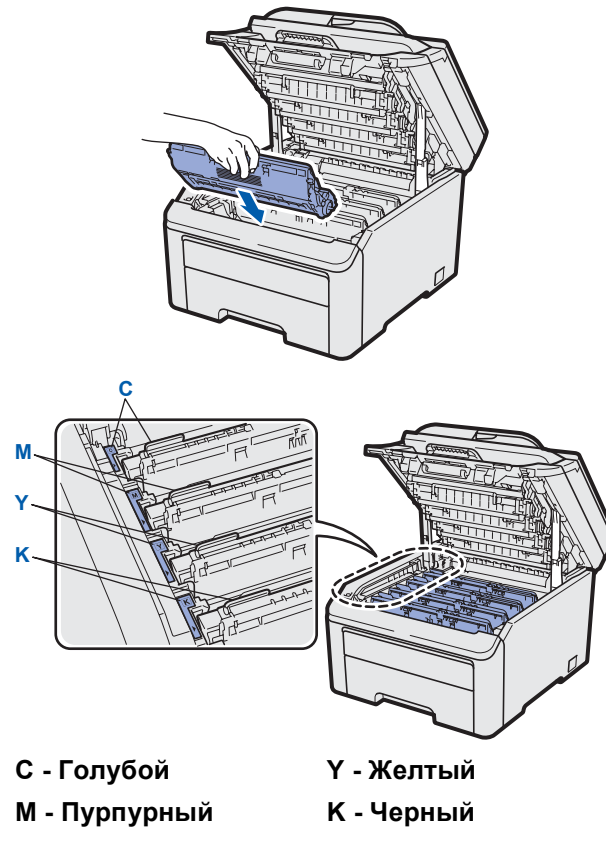

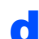

d Закройте верхнюю крышку аппарата.

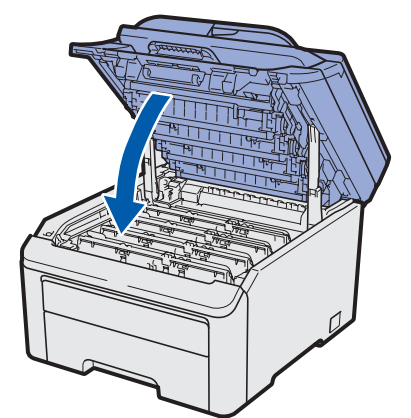

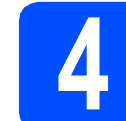

# **4 Загрузите бумагу <sup>в</sup> лоток для бумаги**

a Полностью выдвиньте лоток для бумаги из аппарата.

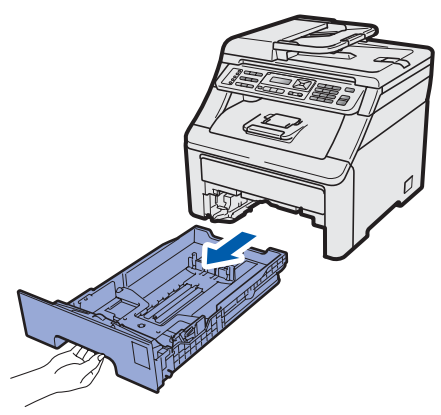

**b** Нажимая на зеленый рычаг отпускания направляющей для бумаги **a**, переместите направляющие с учетом размера загружаемой в лоток бумаги. Убедитесь в том, что направляющие надежно зафиксированы в пазах.

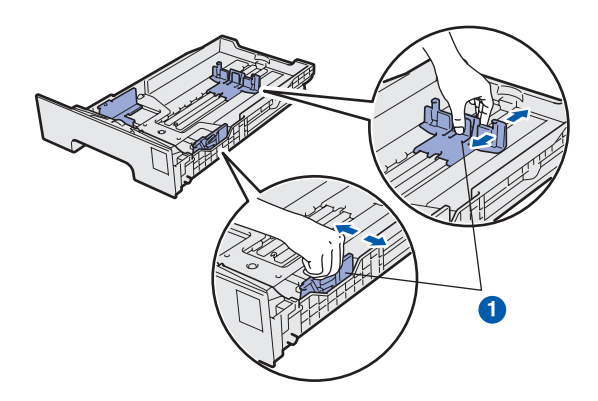

С Хорошо "распушите" пачку бумаги во избежание замятия и сбоев подачи бумаги.

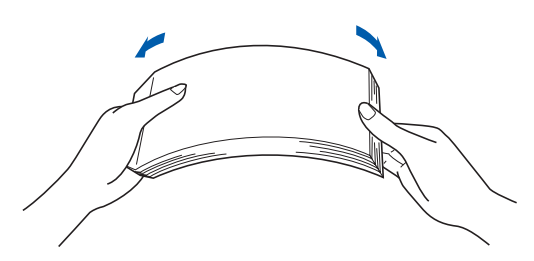

d Поместите бумагу <sup>в</sup> лоток так, чтобы ее уровень не превышал отметки максимального количества бумаги  $\bigcirc$ . Сторона бумаги, на которой будет выполняться печать, должна быть обращена вниз.

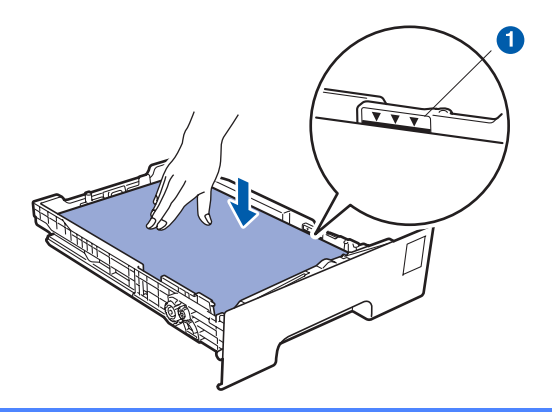

### **ВАЖНАЯ ИНФОРМАЦИЯ**

**Убедитесь в том, что боковые направляющие упираются в края пачки, чтобы обеспечить правильную подачу бумаги.**

**e** Задвиньте лоток для бумаги в аппарат до упора. Убедитесь в том, что лоток полностью вставлен в аппарат.

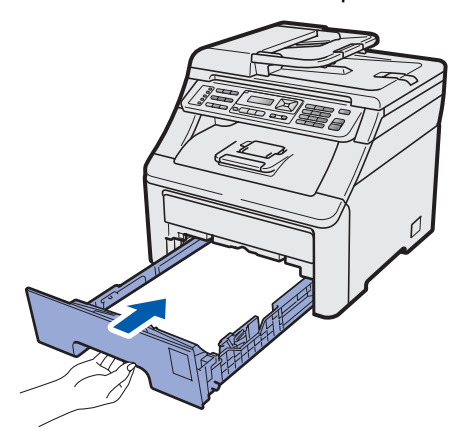

**f** Раскройте откидную панель **a**, чтобы предотвратить выпадение бумаги из выходного лотка лицевой стороной вниз.

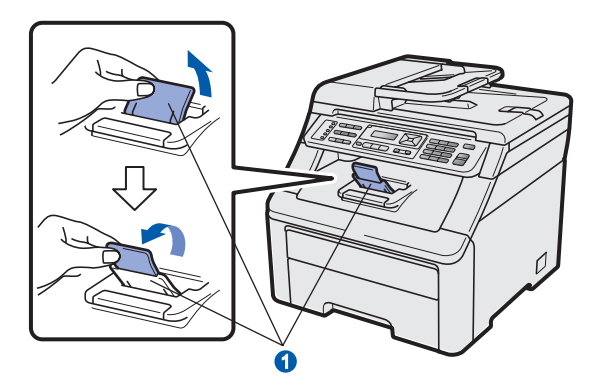

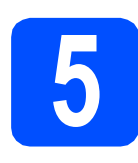

**5 Подключите кабель питания и телефонный кабель**

### **ВАЖНАЯ ИНФОРМАЦИЯ**

**Не подключайте кабель USB на этом этапе.**

a Установите выключатель питания аппарата в положение выключения. Подключите кабель питания к аппарату.

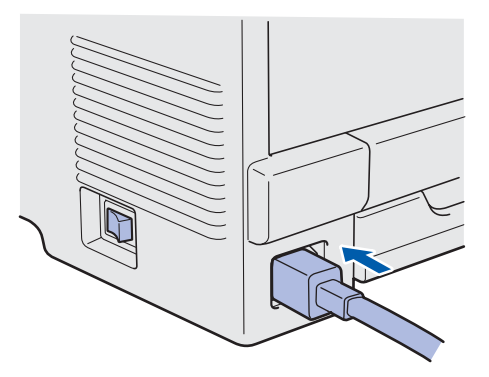

Вставьте вилку кабеля питания в электрическую розетку. Включите питание аппарата.

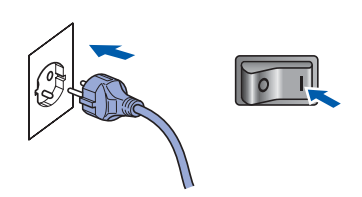

c Подключите телефонный кабель. Подключите один конец телефонного кабеля к разъему устройства, обозначенному **LINE**, а другой конец – к настенной телефонной розетке.

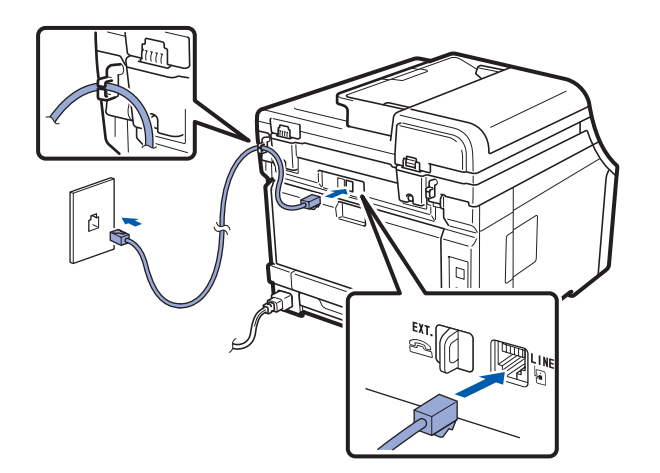

### **ВАЖНАЯ ИНФОРМАЦИЯ**

**Телефонный кабель ДОЛЖЕН быть подключен к разъему устройства с отметкой "LINE".**

### **ПРЕДУПРЕЖДЕНИЕ**

**Аппарат должен быть заземлен с помощью вилки с заземлением.**

**Поскольку устройство заземляется через розетку питания, вы можете защитить себя от возможного удара током, если при подключении телефонной линии устройство уже будет подключено к электрической розетке. Подобным же образом при перемещении устройства для защиты от возможного удара током сначала отключайте от устройства телефонный кабель, и лишь затем – кабель питания.**

### **Примечание**

*Если к этой же линии подключен внешний телефон, подключение производится показанным ниже способом.*

*Перед тем, как подключить внешний телефон, снимите защитную крышку* • с *гнезда EXT. аппарата.*

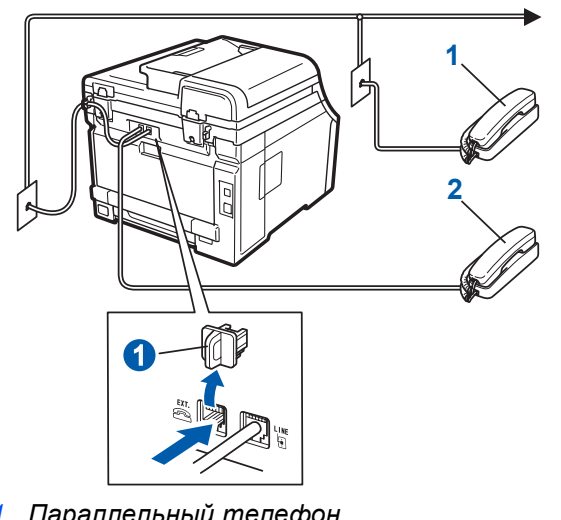

- *1 Параллельный телефон*
- *2 Внешний телефон*

### **Примечание**

*Если к этой же линии подключен внешний автоответчик, подключение производится показанным ниже способом.*

*Перед тем, как подключить внешний автоответчик, снимите защитную крышку* a *с гнезда EXT. аппарата.*

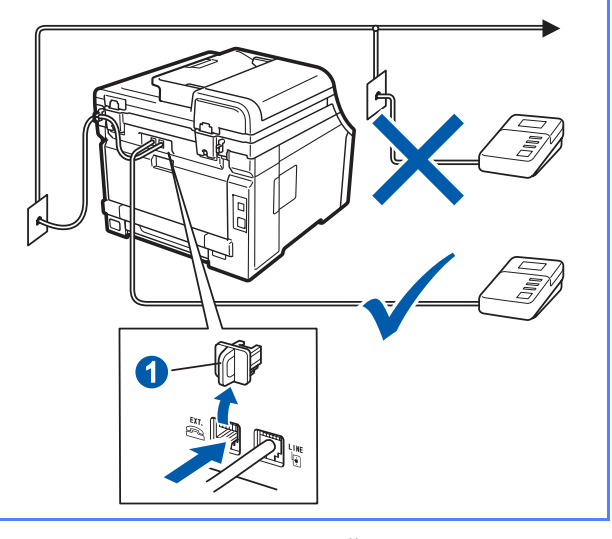

*Если имеется внешний автоответчик, установите режим приема Внешн. А/О. См. раздел [Выберите](#page-7-0) режим приема [на стр](#page-7-0). 8. Для получения дополнительной информации см. раздел* Подключение внешнего автоответчика *в* главе 7 Руководства пользователя*.*

<span id="page-7-0"></span>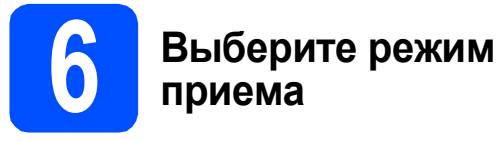

Имеется четыре режима приема: Только факс, Факс/Телефон, Ручной и Внешн. А/О.

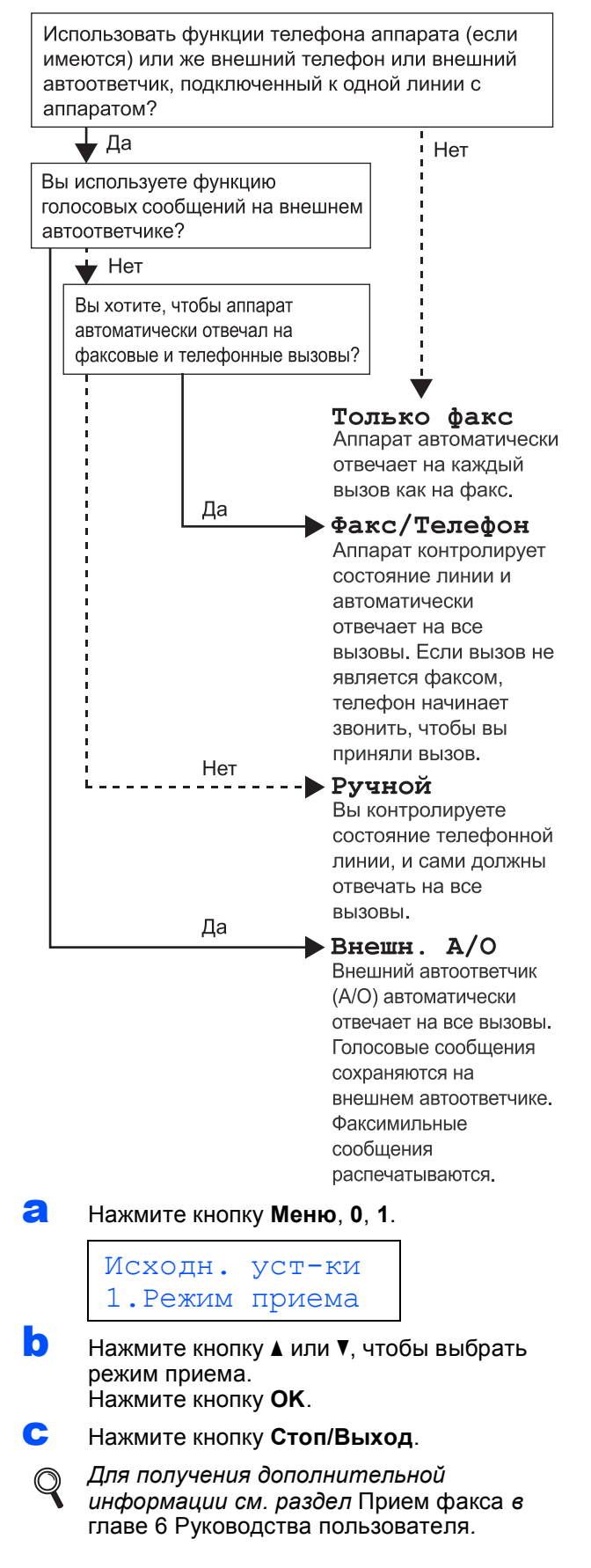

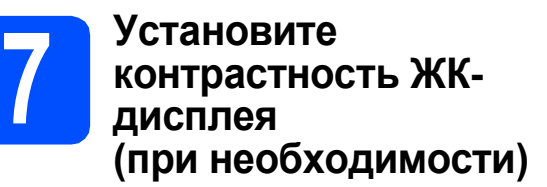

Если чтение сообщений на ЖК-дисплее аппарата затруднено, попробуйте изменить настройку контрастности.

- a Нажмите кнопку **Меню**, **1**, **6**. Общие настр-ки 6.Контраст ЖКД **b** Нажмите **A**, чтобы увеличить контрастность. —ИЛИ— Нажмите ▼, чтобы уменьшить контрастность. Нажмите кнопку **OK**.
	- c Нажмите кнопку **Стоп/Выход**.

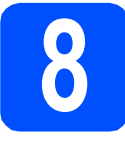

### **8 Установите дату <sup>и</sup> время**

Аппарат отображает дату и время; если задан идентификатор устройства, дата и время будут печататься на каждом отправляемом факсе.

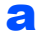

a Нажмите кнопку **Меню**, **0**, **2**.

Введите две последние цифры года с клавиатуры и нажмите кнопку **OK**.

### Дата и время Год:2009

(Например, введите **0**, **9** для установки 2009 г.)

c Введите две цифры месяца <sup>с</sup> клавиатуры <sup>и</sup> нажмите кнопку **OK**.

### Дата и время Месяц:03

(Например, введите **0**, **3** для установки марта.)

d Введите две цифры дня <sup>с</sup> клавиатуры <sup>и</sup> нажмите кнопку **OK**.

### Дата и время

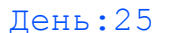

(Например, введите **2**, **5**.)

e Введите время <sup>в</sup> 24-часовом формате <sup>с</sup> клавиатуры и нажмите кнопку **OK**.

### Дата и время Время:15:25

(Например, введите **1 5**, **2 5** для установки времени 15:25)

f Нажмите кнопку **Стоп/Выход**.

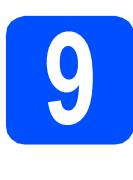

# **9 Введите личную (идентификатор информацию устройства)**

Введите в память устройства свое имя (или название компании) и номер факса, которые будут печататься на всех отправляемых страницах факсов.

- <span id="page-8-0"></span>a Нажмите кнопку **Меню**, **0**, **3**.
- **b** С помощью цифровой клавиатуры введите номер факса (до 20 цифр) и нажмите кнопку **OK**.

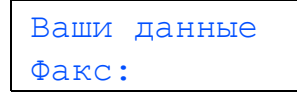

С С помощью цифровой клавиатуры введите номер телефона (до 20 цифр) и нажмите кнопку **OK**. Если номера факса и телефона совпадают, введите тот же номер еще раз.

> Ваши данные Тел:

d Введите свое имя (до 20 символов) <sup>с</sup> клавиатуры и нажмите кнопку **OK**.

> Ваши данные Имя:

### **Примечание**

- *• Используйте следующую таблицу для ввода имени.*
- *• Если необходимо ввести символ, который назначен той же клавише, что и*  $n$ редыдущий символ, нажмите ▶, чтобы *переместить курсор на одну позицию вправо.*
- *• Если вы неправильно ввели букву и хотите исправить ее, нажмите* d *или* c*, чтобы переместить курсор под неверно введенный символ и нажмите кнопку Очистить/Назад.*

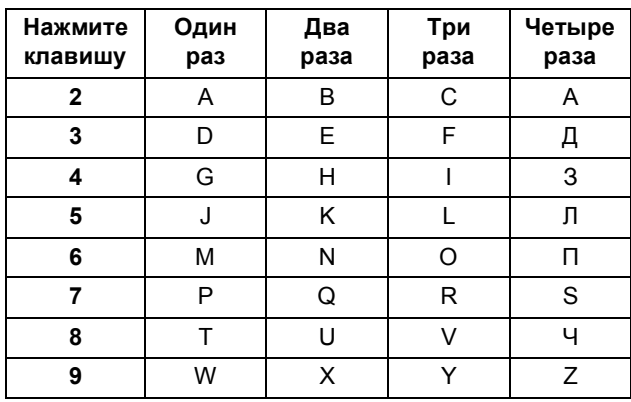

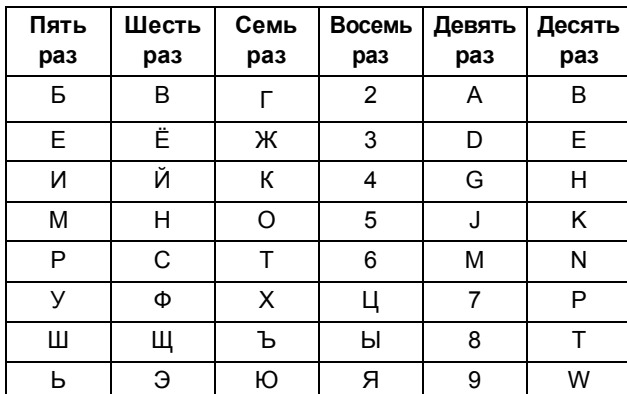

**Q** Для получения дополнительной информации см. раздел Ввод текста в Руководстве пользователя.

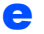

Нажмите кнопку Стоп/Выход.

### <sup>| ©</sup> Примечание -

Если вы сделали ошибку и хотите начать сначала, нажмите кнопку Стоп/Выход и вернитесь к пункту а.

# Отчет о передаче факса

Этот аппарат Brother оснащен функцией отчета контроля передачи, которую можно использовать для подтверждения отправки факса. В данном отчете отображается имя или номер факса принимающей стороны, дата, время и длительность передачи, число переданных страниц и факт успешной отправки. Если вы планируете использовать функцию отчета о передаче факса, см. главу 11 Печать отчетов в Руководстве пользователя.

### Выберите тональный ИЛИ ИМПУЛЬСНЫЙ РЕЖИМ набора

Для данного аппарата по умолчанию установлен тональный режим набора номера. Если в имеющейся телефонной сети используется импульсный (дисковый) режим набора, измените режим набора номера.

a Нажмите кнопку Меню, 0, 4.

> Исходн. уст-ки 4. Тон/Импульс

- b Нажмите ▲ или ▼, чтобы выбрать пункт Импульсный (или Тоновый). Нажмите кнопку ОК.
- C Нажмите кнопку Стоп/Выход.

# Выберите тип телефонной линии

Если устройство подключается к линии, работающей с офисной АТС или ISDN (цифровой сетью с интегрированными услугами) для отправки и получения факсов, необходимо соответствующим образом изменить тип телефонной линии, выполнив следующие действия.

 $\overline{\mathbf{a}}$ Нажмите кнопку Меню, 0, 6.

> Исходн. уст-ки 6.Уст тел. линии

h Нажмите ▲ или ▼. чтобы выбрать пункт РВХ. ISDN ИЛИ Обычная. Нажмите кнопку ОК.

> Выполните одно из следующих действий. ■ Если выбрано значение ISDN или

- Обычная, перейдите к шагу f.
- Если выбрано значение РВХ. перейдите к шагу **.**
- <span id="page-10-1"></span>C Выполните одно из следующих действий.
	- Если требуется изменить текущий префиксный номер, нажмите кнопку 1 и перейдите к шагу **d**.
	- Если изменять текущий префиксный номер не требуется. нажмите кнопку 2 и перейдите к шагу **f**.

### *™* Примечание

Значением по умолчанию является "!". Обозначение "!" будет отображено на ЖКдисплее при нажатии кнопки Телефон/Перевод.

Введите префиксный номер (до 5 цифр) с клавиатуры, затем нажмите кнопку ОК.

### *НИ* Примечание∙

<span id="page-10-2"></span>d

Допускается использование цифр с 0 по 9. символов #, \* и !. (Нажмите кнопку Телефон/Перевод, чтобы отобразить "!".)

Символ "!" не удастся использовать с другими цифрами или символами.

Если телефонная система требует автодозвона с интервалами, нажмите кнопку Телефон/Перевод, чтобы ввести паузу.

e Нажмите ▲ или ▼. чтобы выбрать Вкл. или Всегда. затем нажмите кнопку ОК.

### *...*<br><sup>|∶∦</sup> Примечание

- В случае выбора значения Вкл. нажатие кнопки Телефон/Перевод (на дисплее отобразится символ "!") позволит получить доступ к внешней линии.
- В случае выбора значения всегда доступ к внешней линии можно получить, не нажимая кнопку Телефон/Перевод.
- <span id="page-10-0"></span>f Нажмите кнопку Стоп/Выход.

### *...*<br><sup>Г</sup> Примечание

Офисная АТС и функция перевода звонков Первоначально для этого аппарата установлен тип пинии Обычная. позволяющий подключать его к стандартной телефонной сети обшего пользования. Однако во многих офисах используется корпоративная сеть или офисная АТС (PABX). Этот аппарат можно подключить к большинству типов офисных АТС. Функция автодозвона данного аппарата поддерживает только автодозвон с интервалами. Функция автодозвона с интервалами имеется в большинстве офисных АТС и позволяет получить выход на внешнюю линию и переводить вызовы на другие местные номера. Эта функция работает при нажатии кнопки Телефон/Перевод.

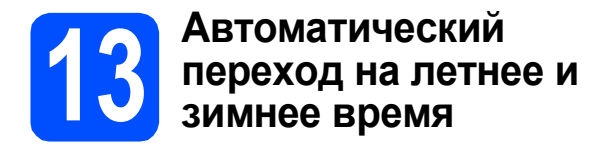

Можно установить автоматическое переключение устройства на летнее и зимнее время. Устройство само переведет часы на один час вперед весной и на один час назад осенью.

a Нажмите кнопку **Меню**, **1**, **4**.

Общие настр-ки 4.Авт.првд врем.

- **b** Нажмите **A** или  $\Pi$ , чтобы выбрать пункт Вкл. (или Выкл.). Нажмите кнопку **OK**.
- c Нажмите кнопку **Стоп/Выход**.

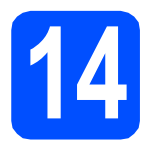

## **14 Выберите тип подключения**

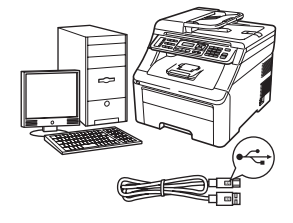

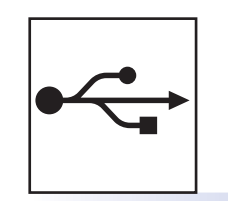

# **Подключение через USB-интерфейс**

Для Windows®: см. стр[. 14](#page-13-0) Для Macintosh: см. стр[. 18](#page-17-0)

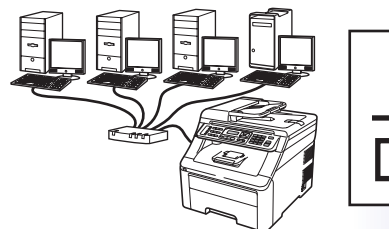

# **Проводная сеть**

Для Windows $^\circledR$ : см. стр[. 20](#page-19-0) Для Macintosh: см. стр[. 25](#page-24-0)

### **Примечание**

*Для получения дополнительной информации об использовании Windows Server® 2003/2008 см.*  Руководство пользователя по работе в сети *на компакт-диске.*

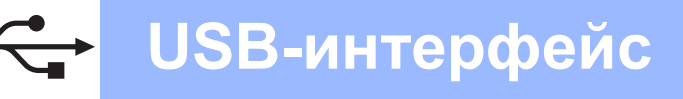

## <span id="page-13-0"></span>Подключение через USB-интерфейс (Windows<sup>®</sup> 2000 Professional/XP/XP Professional x64 Edition/ Windows Vista<sup>®</sup>)

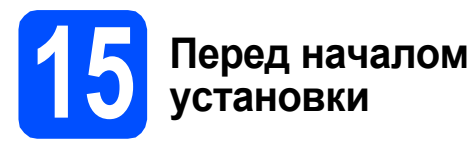

a Включите компьютер и войдите в систему с правами администратора.

### **ВАЖНАЯ ИНФОРМАЦИЯ**

- Не подключайте кабель USB на этом этапе.
- Если запушены какие-либо программы. закройте их.
- Вид экранов может отличаться в зависимости от используемой операционной системы.
- На прилагаемом компакт-диске записана программа ScanSoft™ PaperPort™ 11SE. Эта программа поддерживает только Windows® 2000 (с пакетом обновления 4 (SP4) или выше), XP (с пакетом обновления 2 (SP2) или выше). ХР Professional x64 Edition и Windows Vista®. Поэтому перед установкой пакета MFL-Pro Suite установите последний пакет обновления для Windows $^{\circledR}$ .
- b Выключите аппарат, отсоедините его от сети электропитания и от компьютера, если соединительный кабель был подключен.

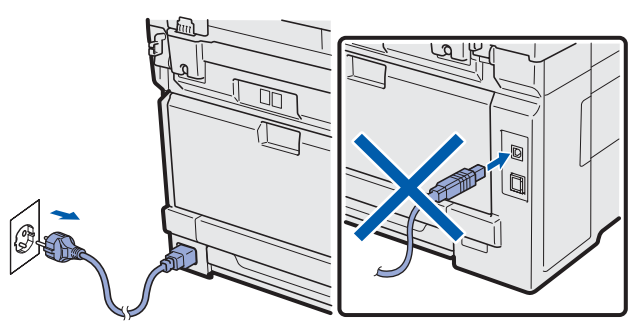

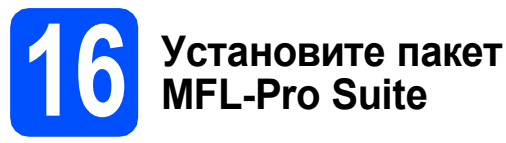

a Вставьте прилагаемый компакт-диск в привод компакт-дисков. Выберите модель имеющегося аппарата в открывшемся диалоговом окне выбора модели. Выберите требуемый язык в открывшемся диалоговом окне выбора языка.

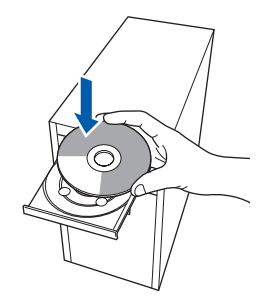

### *...*<br><sup>|∶∦</sup> Примечание

Если диалоговое окно Brother не откроется автоматически, откройте окно Мой компьютер (Компьютер), дважды шелкните значок привода компакт-дисков. затем дважды щелкните файл Start.exe.

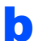

Откроется главное меню компакт-диска. Выберите пункт Начальная установка.

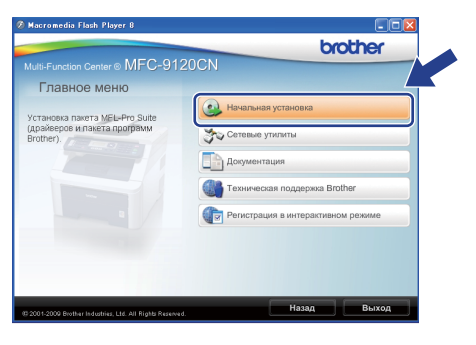

<span id="page-13-1"></span>C Выберите пункт Установить MFL-Pro Suite.

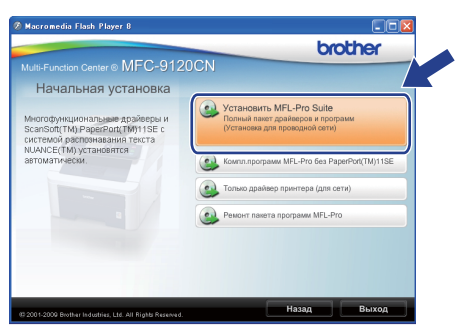

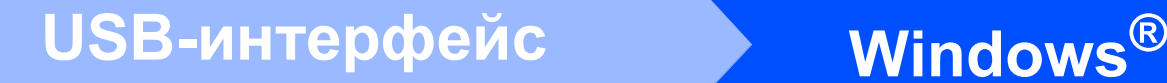

### **И Примечание**

- *• Если установка не продолжится автоматически, извлеките и снова вставьте компакт-диск, чтобы открыть главное меню, или дважды щелкните файл Start.exe в корневой папке и продолжите работу с пункта* [c](#page-13-1)*, чтобы установить пакет MFL-Pro Suite.*
- *• Для Windows Vista®: когда откроется диалоговое окно Контроль учетных записей пользователей, нажмите кнопку Разрешить.*

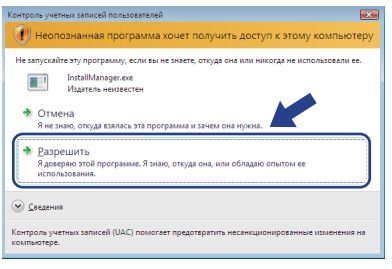

**d** Когда откроется диалоговое окно **Лицензионное соглашение** приложения ScanSoft™ PaperPort™ 11SE, нажмите кнопку **Да**, если вы принимаете условия **Лицензионного соглашения**.

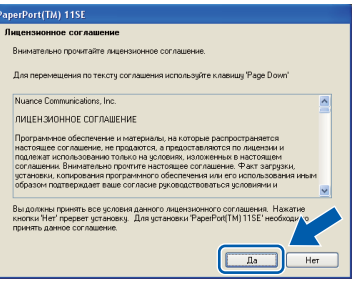

- **e** Установка приложения ScanSoft™ PaperPort™ 11SE начнется автоматически, после чего будет выполнена установка пакета MFL-Pro Suite.
- $\mathbf f$  Когда откроется диалоговое окно **Лицензионное соглашение** пакета Brother MFL-Pro Suite, нажмите кнопку **Да**, если вы принимаете условия

### **Лицензионного соглашения**.

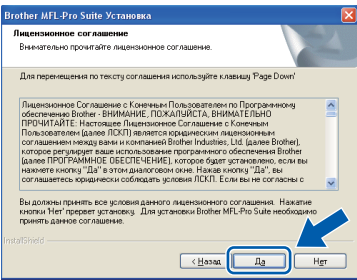

g Выберите пункт **Локальное подключение** и нажмите кнопку **Далее**. Установка продолжится.

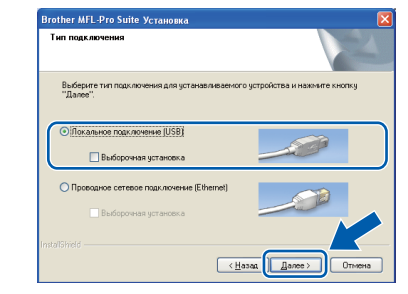

### **Примечание**

*Если требуется установить драйвер PS (драйвер Brother BR-Script), установите флажок Выборочная установка и следуйте инструкциям на экране. Когда откроется диалоговое окно Выбор компонентов, выберите пункт Драйвер PS принтера, затем следуйте инструкциям на экране.*

**h** Если отслеживать состояние аппарата и получать сообщения об ошибках на компьютере не требуется, снимите флажок **Включить монитор состояния**, затем нажмите кнопку **Далее**.

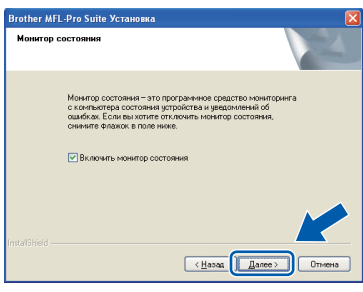

 $\mathbf i$  Когда откроется показанное ниже диалоговое окно, перейдите к следующему пункту.

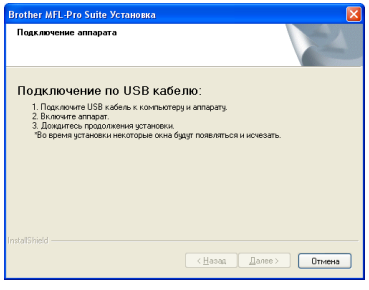

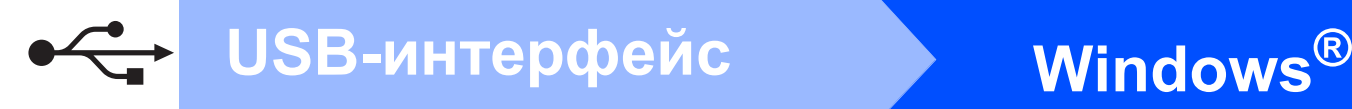

# **17 Подключите кабель USB**

### **ВАЖНАЯ ИНФОРМАЦИЯ**

- **• Не подключайте аппарат к USB-порту на клавиатуре или к пассивному хабу USB.**
- **• Подключайте аппарат непосредственно к компьютеру.**
- a Снимите наклейку, закрывающую разъем USB.

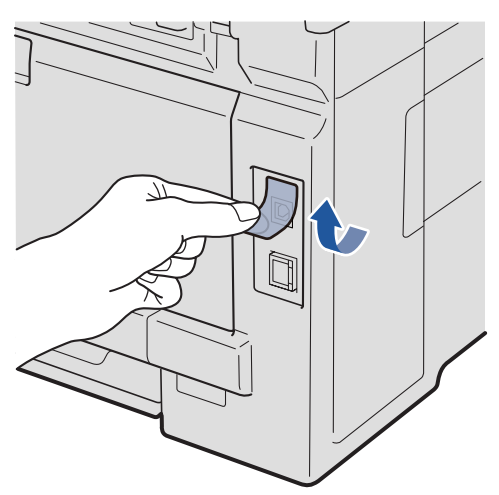

**b** Подсоедините кабель USB к разъему USB аппарата, обозначенному символом  $\left|\leftarrow\right|$ . Затем подсоедините кабель к компьютеру.

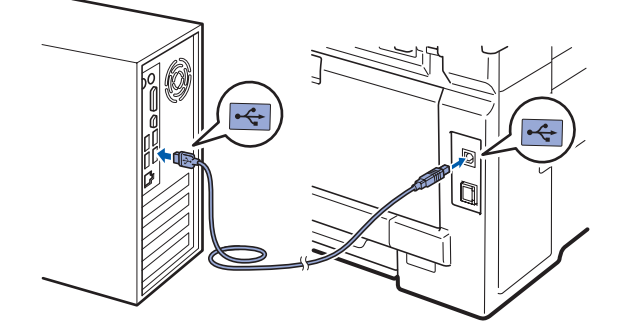

### **18 Подключите кабель питания**

a Вставьте вилку кабеля питания <sup>в</sup> электрическую розетку. Включите питание аппарата.

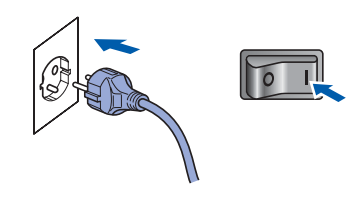

Установка продолжится автоматически. Экраны программы установки будут открываться один за другим.

### **ВАЖНАЯ ИНФОРМАЦИЯ**

**Не пытайтесь закрывать эти диалоговые окна в процессе установки. Перед появлением очередного диалогового окна может пройти несколько секунд.**

### **Примечание**

*Для Windows Vista®: когда откроется показанное ниже диалоговое окно, установите флажок в указанном поле и нажмите кнопку Установить, чтобы правильно завершить установку.*

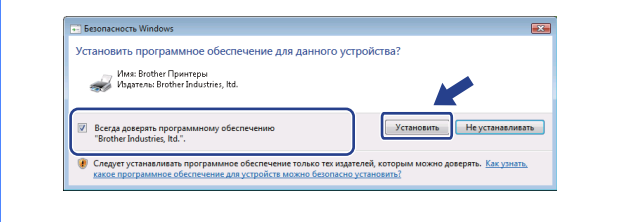

**b** Когда откроется диалоговое окно **Регистрация через Интернет**, выберите требуемый вариант и следуйте инструкциям на экране. После завершения процесса регистрации закройте веб-браузер, чтобы вернуться к этому диалоговому окну. Затем нажмите кнопку **Далее**.

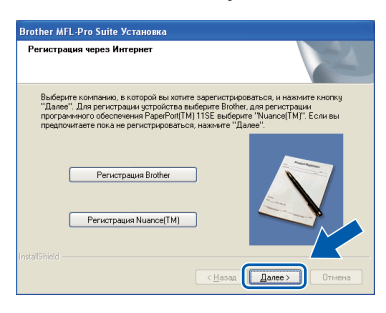

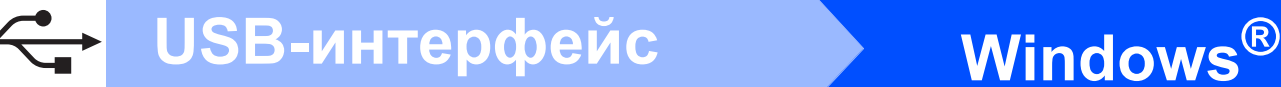

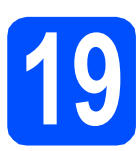

### **19 Завершите установку <sup>и</sup> перезагрузите компьютер**

**а** Нажмите кнопку **Готово**, чтобы перезагрузить компьютер. После перезагрузки компьютера войдите в систему с правами администратора.

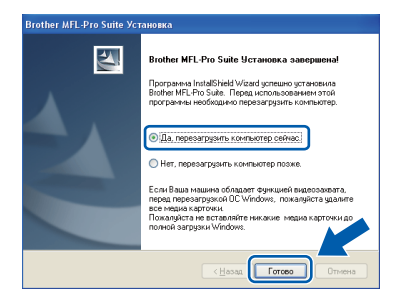

### **Примечание**

*Если во время установки программы отобразится сообщение об ошибке, запустите программу Инсталляционная диагностика, расположенную в меню пуск/Все программы/Brother/MFC-XXXX (где MFC-XXXX соответствует модели имеющегося аппарата).*

В случае отображения этого экрана выберите настройку обновления микропрограммы и нажмите кнопку **OK**.

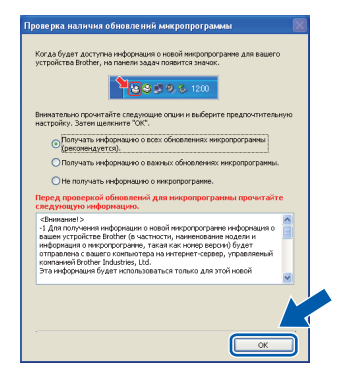

### **Примечание**

*Для обновления микропрограммы необходимо подключение к сети Интернет.*

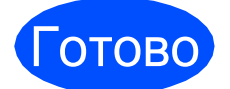

Готово **На этом установка завершена.**

### **Примечание**

*Драйвер принтера XML Paper Specification Драйвер принтера XML Paper Specification представляет собой наиболее подходящий драйвер для печати из приложений, использующих документы формата спецификации XML Paper Specification. Загрузите последнюю версию драйвера с веб- сайта Центра поддержки Brother (Brother Solutions Center) по адресу [http://solutions.brother.com/.](http://solutions.brother.com/)*

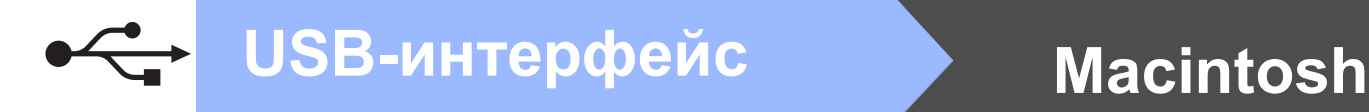

### <span id="page-17-0"></span>**Подключение через USB-интерфейс (Mac OS X 10.3.9 или более поздней версии)**

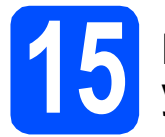

### **15 Перед началом установки**

a Подключите аппарат <sup>к</sup> электрической розетке и включите компьютер Macintosh. Войдите в систему с правами администратора.

### **ВАЖНАЯ ИНФОРМАЦИЯ**

**Последние версии драйверов и информацию об используемой версии Mac OS X можно получить на веб-сайте [http://solutions.brother.com/.](http://solutions.brother.com/)**

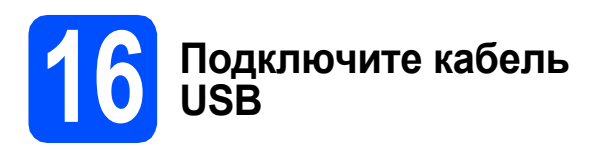

### **ВАЖНАЯ ИНФОРМАЦИЯ**

- **• Не подключайте аппарат к USB-порту на клавиатуре или к пассивному хабу USB.**
- **• Подключите аппарат непосредственно к компьютеру Macintosh.**
- a Снимите наклейку, закрывающую разъем USB.

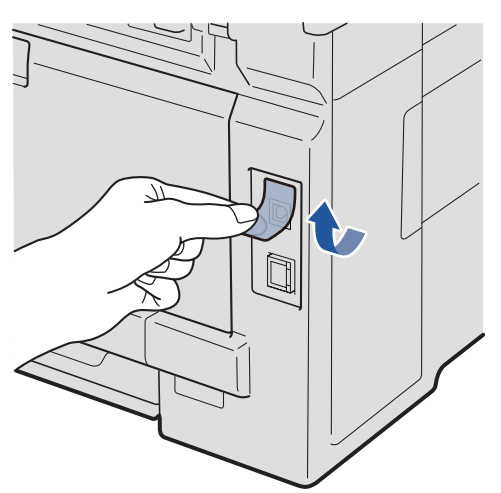

**b** Подсоедините кабель USB к разъему USB аппарата, обозначенному символом  $\leftarrow$ . Затем подсоедините кабель к компьютеру.

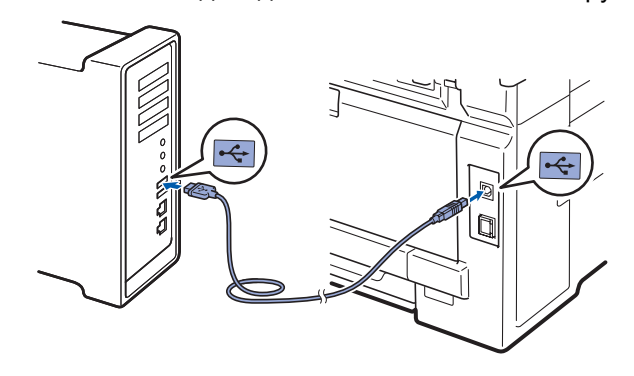

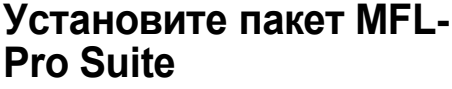

- 
- a Вставьте прилагаемый компакт-диск <sup>в</sup> привод компакт-дисков.

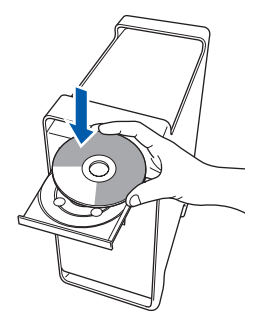

**b** Дважды щелкните значок Start Here OSX (Запуск OSX), чтобы начать установку.

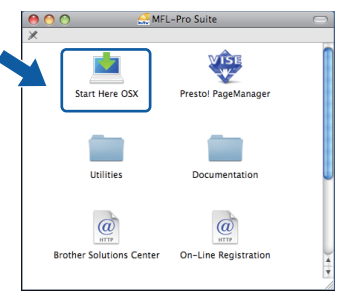

### **Примечание**

*Для получения дополнительной информации об установке драйвера PS см.* Руководство по использованию программного обеспечения *на прилагаемом компакт-диске. (Драйвер Brother BR-Script)*

С Подождите несколько секунд, пока выполняется установка программного обеспечения. После окончания установки нажмите кнопку **Restart** (Перезагрузка), чтобы завершить установку.

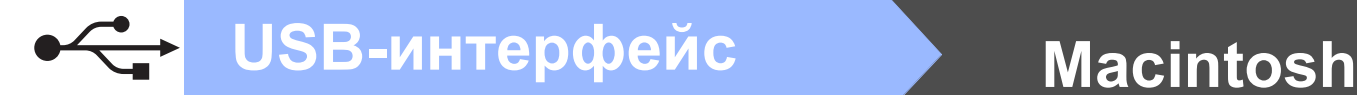

- **d** Программное обеспечение Brother выполнит поиск устройства Brother.
- e Выберите аппарат <sup>в</sup> списке <sup>и</sup> нажмите кнопку **OK**.

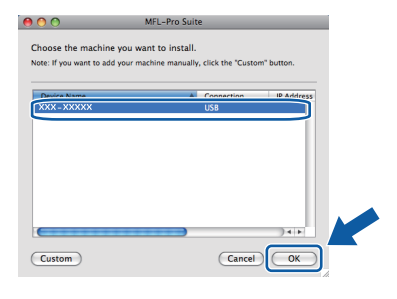

**f** Когда откроется показанное ниже диалоговое окно, нажмите кнопку **OK**.

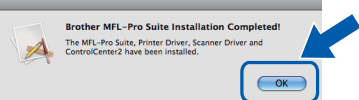

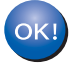

**На этом установка пакета MFL-Pro Suite завершена. Перейдите к [пункту](#page-18-0)** 18 **на стр. 19.**

# <span id="page-18-0"></span>**18 Установите программу Presto! PageManager**

После установки программы Presto! PageManager в приложении ControlCenter2 Brother будет добавлена возможность оптического распознавания текста. Программу Presto! PageManager можно использовать для сканирования и систематизации фотографий и документов, а также для предоставления общего доступа к ним.

a Дважды щелкните значок **Presto! PageManager** и следуйте инструкциям на экране.

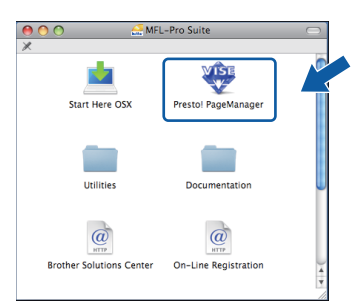

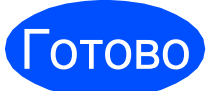

Готово **На этом установка завершена.**

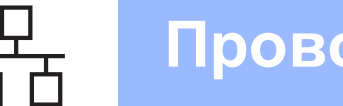

## <span id="page-19-0"></span>**Подключение к проводной сети (Windows® 2000 Professional/XP/XP Professional x64 Edition/ Windows Vista®)**

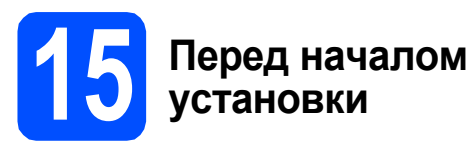

a Включите компьютер <sup>и</sup> войдите <sup>в</sup> систему <sup>с</sup> правами администратора.

### **ВАЖНАЯ ИНФОРМАЦИЯ**

- **• Если запущены какие-либо программы, закройте их.**
- **• Вид экрана может отличаться в зависимости от используемой операционной системы.**
- **• На прилагаемом компакт-диске записана программа ScanSoft™ PaperPort™ 11SE. Эта программа поддерживает только**

**Windows® 2000 (с пакетом обновления 4 (SP4) или выше), XP (с пакетом обновления 2 (SP2) или выше), XP Professional x64 Edition и Windows Vista®. Поэтому перед установкой пакета MFL-Pro Suite установите последний пакет обновления для Windows®.**

# **ВАЖНАЯ ИНФОРМАЦИЯ**

**Отключите персональный брандмауэр (отличный от встроенного брандмауэра Windows®), антишпионские или антивирусные программы на время установки.**

b Отключите аппарат от электрической розетки.

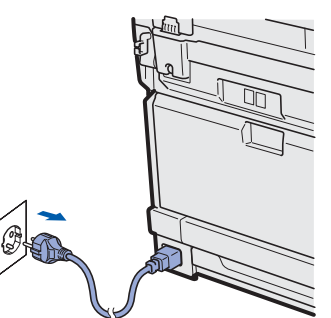

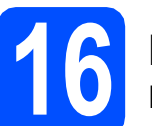

### **16 Подключите сетевой кабель**

a Подключите сетевой кабель <sup>к</sup> разъему для локальной сети, обозначенному символом **FE.** затем подключите кабель к свободному порту хаба.

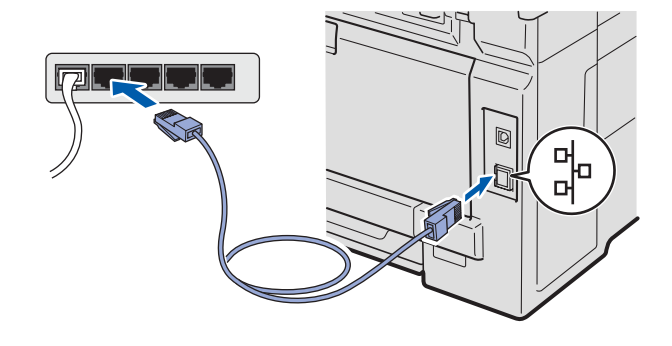

### **17 Подключите кабель питания**

a Вставьте вилку кабеля питания <sup>в</sup> электрическую розетку. Включите питание аппарата.

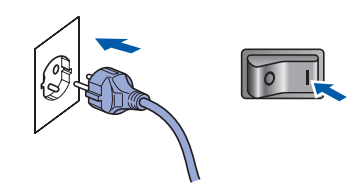

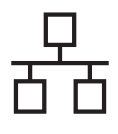

# **Windows Проводная сеть ®**

<span id="page-20-1"></span>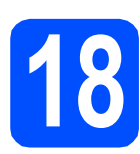

### **18 Установите пакет MFL-Pro Suite**

a Вставьте прилагаемый компакт-диск <sup>в</sup> привод компакт-дисков. Выберите модель имеющегося аппарата в открывшемся диалоговом окне выбора модели. Выберите требуемый язык в открывшемся диалоговом окне выбора языка.

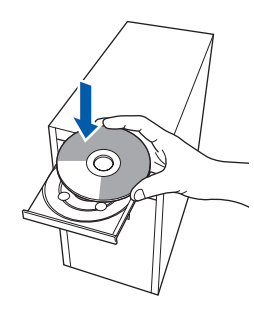

### **Примечание**

*Если диалоговое окно Brother не откроется автоматически, откройте окно Мой компьютер (Компьютер), дважды щелкните значок привода компакт-дисков, затем дважды щелкните файл Start.exe.*

b Откроется главное меню компакт-диска. Выберите пункт **Начальная установка**.

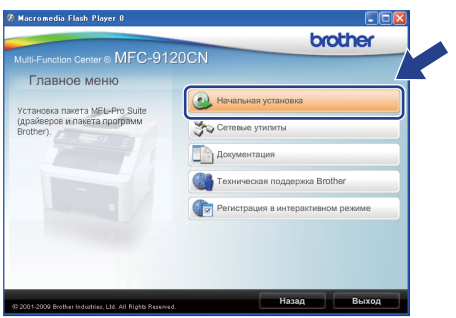

<span id="page-20-0"></span>c Выберите пункт **Установить MFL-Pro Suite**.

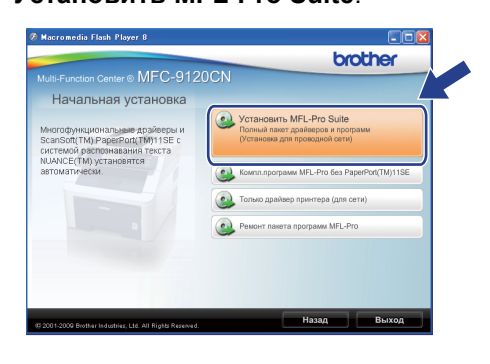

### **Примечание**

- *• Если установка не продолжится автоматически, извлеките и снова вставьте компакт-диск, чтобы открыть главное меню, или дважды щелкните файл Start.exe в корневой папке и продолжите работу с пункта* [c](#page-20-0)*, чтобы установить пакет MFL-Pro Suite.*
- *• Для Windows Vista®: когда откроется диалоговое окно Контроль учетных записей пользователей, нажмите кнопку Разрешить.*

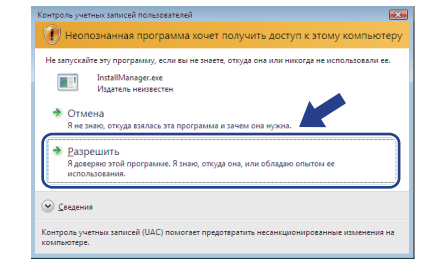

**d** Когда откроется диалоговое окно **Лицензионное соглашение** приложения ScanSoft™ PaperPort™ 11SE, нажмите кнопку **Да**, если вы принимаете условия **Лицензионного соглашения**.

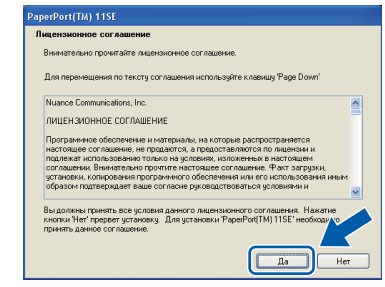

- **e** Установка приложения ScanSoft™ PaperPort™ 11SE начнется автоматически, после чего будет выполнена установка пакета MFL-Pro Suite.
- **f** Когда откроется диалоговое окно **Лицензионное соглашение** пакета Brother MFL-Pro Suite, нажмите кнопку **Да**, если вы принимаете условия **Лицензионного соглашения**.

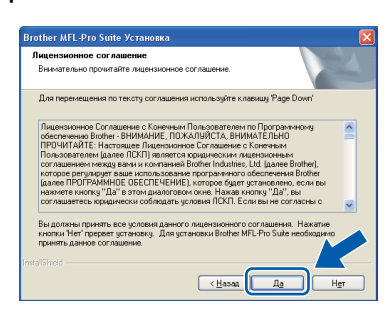

# **Windows Проводная сеть ®**

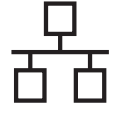

g Выберите пункт **Проводное сетевое подключение** и нажмите кнопку **Далее**.

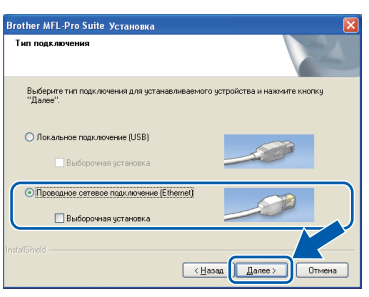

### **Примечание**

*Если требуется установить драйвер PS (драйвер Brother BR-Script), установите флажок Выборочная установка и следуйте инструкциям на экране. Когда откроется диалоговое окно Выбор компонентов, выберите пункт Драйвер PS принтера, затем следуйте инструкциям на экране.*

**h** Windows<sup>®</sup> XP с пакетом обновления 2 (SP2) или выше/XP Professional x64 Edition/Windows Vista®: когда откроется это диалоговое окно, выберите пункт **Изменить настройки порта брандмауэра для разрешения сетевого подключения и продолжить установку. (Рекомендуется)**, затем нажмите кнопку **Далее**.

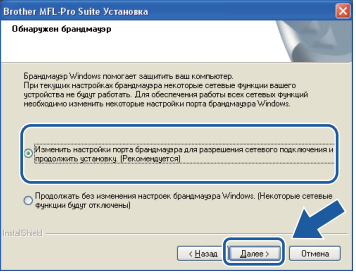

Если встроенный брандмауэр Windows<sup>®</sup> не используется, для получения информации о добавлении следующих сетевых портов см. Руководство пользователя

соответствующей программы.

- Для сканирования по сети: добавьте UDP-порт 54925.
- Для получения факсов на ПК: добавьте UDP-порт 54926.
- Если проблемы с сетевым подключением не удастся устранить, добавьте UDP-порт 137.

**i** Если устройство настроено для работы в имеющейся локальной сети, выберите устройство в списке и нажмите кнопку **Далее**.

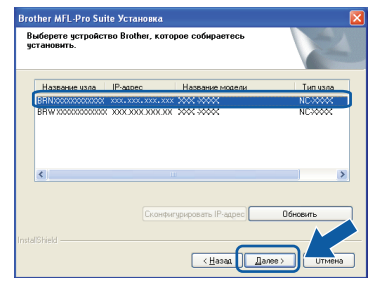

### **Примечание**

- *IP-адрес аппарата и имя узла можно узнать, напечатав список параметров настройки сети. См. раздел [Печать](#page-28-0) списка [параметров](#page-28-0) настройки сети* [на стр](#page-28-0). 29.
- *• Если необходимое устройство не будет найдено в сети, откроется следующее окно.*

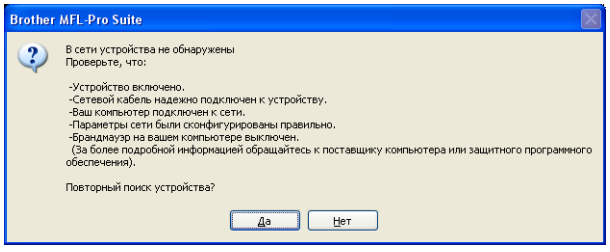

*Проверьте настройки локальной сети, следуя инструкциям на экране.*

*• Если IP-адрес устройства еще не настроен для работы в локальной сети, откроется следующее окно.*

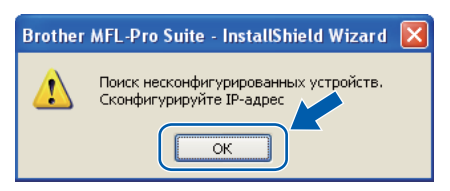

*Нажмите кнопку OK и выберите пункт Сконфигурировать IP-адрес. Введите IP-адрес устройства, подходящий для вашей сети, следуя инструкциям на экране.*

# **Windows Проводная сеть ®**

Если отслеживать состояние аппарата и получать сообщения об ошибках на компьютере не требуется, снимите флажок **Включить монитор состояния**, затем нажмите кнопку **Далее**.

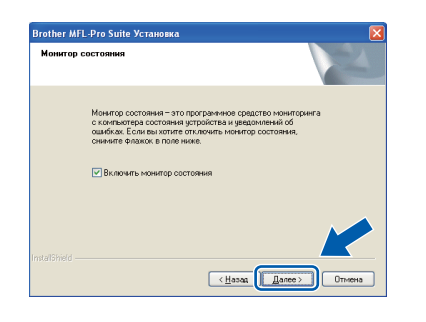

**K** Начнется автоматическая установка драйверов Brother. Экраны программы установки будут открываться один за другим.

### **ВАЖНАЯ ИНФОРМАЦИЯ**

**Не пытайтесь закрывать эти диалоговые окна в процессе установки. Перед появлением очередного диалогового окна может пройти несколько секунд.**

### **Примечание**

*Для Windows Vista®: когда откроется показанное ниже диалоговое окно, установите флажок в указанном поле и нажмите кнопку Установить, чтобы правильно завершить установку.*

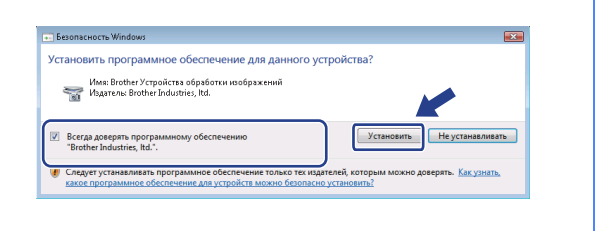

l Когда откроется диалоговое окно **Регистрация через Интернет**, выберите требуемый вариант и следуйте инструкциям на экране. После завершения процесса регистрации закройте веб-браузер, чтобы вернуться к этому диалоговому окну. Затем нажмите кнопку **Далее**.

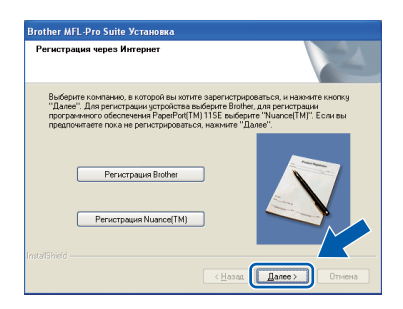

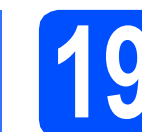

### **19 Завершите установку <sup>и</sup> перезагрузите компьютер**

**а** Нажмите кнопку **Готово**, чтобы перезагрузить компьютер. После перезагрузки компьютера необходимо войти в систему с правами администратора.

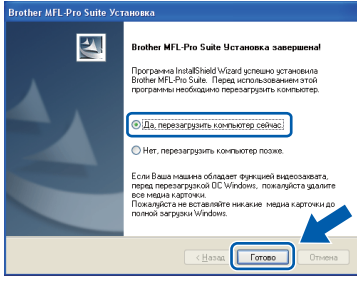

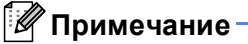

*Если во время установки программы отобразится сообщение об ошибке, запустите программу*

*Инсталляционная диагностика, расположенную в меню пуск/Все программы/Brother/MFC-XXXX LAN (где MFC-XXXX соответствует модели имеющегося аппарата).*

В случае отображения этого экрана выберите настройку обновления микропрограммы и нажмите кнопку **OK**.

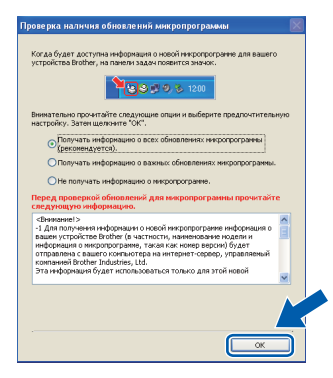

### **Примечание**

*Для обновления микропрограммы необходимо подключение к сети Интернет.*

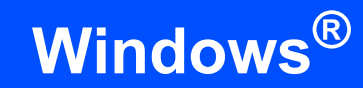

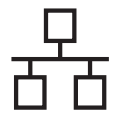

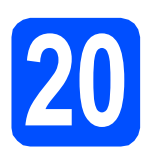

### **20** Установите пакет MFL-<br>
Рго Suite на других<br>
компьютерах **Pro Suite на других компьютерах (при необходимости)**

Если требуется использовать аппарат в сети с несколькими компьютерами, установите пакет MFL-Pro Suite на каждом компьютере. Перейдите к [пункту](#page-20-1) 18 на стр. 21.

### **Примечание**

### *Сетевая лицензия (Windows®)*

*Данный продукт включает лицензию, предусматривающую его использование максимум 5 пользователями. Эта лицензия поддерживает установку пакета MFL-Pro Suite (с программой ScanSoft™ PaperPort™ 11SE) максимум на 5 компьютерах в сети. Если требуется использовать более 5 компьютеров с программой ScanSoft™ PaperPort™ 11SE, необходимо приобрести пакет Brother NL-5 с лицензией на несколько компьютеров, предусматривающей установку дополнительно на 5 компьютерах. Для приобретения пакета NL-5 обратитесь к уполномоченному дилеру компании Brother или в отдел по обслуживанию заказчиков Brother.*

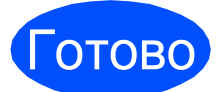

Готово **На этом установка завершена.**

### **Примечание**

*Драйвер принтера XML Paper Specification Драйвер принтера XML Paper Specification представляет собой наиболее подходящий драйвер для печати из приложений, использующих документы формата спецификации XML Paper Specification. Загрузите последнюю версию драйвера с веб- сайта Центра поддержки Brother (Brother Solutions Center) по адресу [http://solutions.brother.com/.](http://solutions.brother.com/)*

### <span id="page-24-0"></span>Подключение к проводной сети (Мас OS X 10.3.9 или более поздней версии)

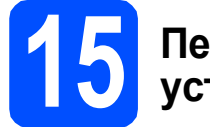

### Перед началом установки

Я Подключите аппарат к электрической розетке и включите компьютер Macintosh. Войдите в систему с правами администратора.

### **ВАЖНАЯ ИНФОРМАЦИЯ**

Последние версии драйверов и информацию об используемой версии Мас OS X можно получить на веб-сайте http://solutions.brother.com/.

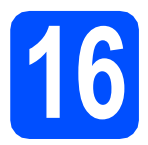

### Подключите сетевой кабель

а Подключите сетевой кабель к разъему для локальной сети, обозначенному символом **ВЪ**, затем подключите кабель к свободному порту хаба.

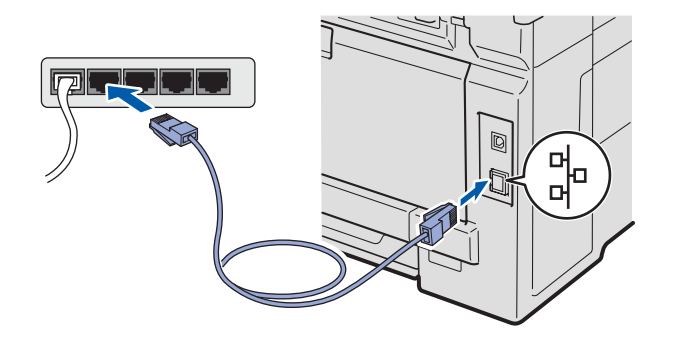

<span id="page-24-1"></span>**Pro Suite** 

Установите пакет MFL-

Я Вставьте прилагаемый компакт-диск в привод компакт-дисков.

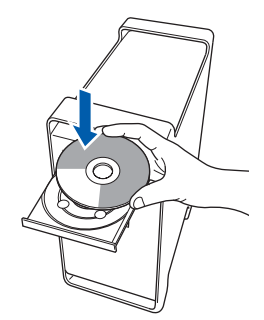

b Дважды щелкните значок Start Here OSX (Запуск OSX), чтобы начать установку.

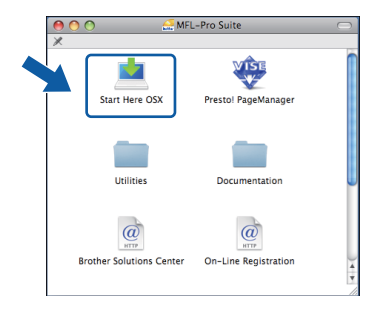

### ∫ Дримечание

Для получения дополнительной информации об установке драйвера PS см. Руководство пользователя по работе в сети на прилагаемом компакт-диске. (Драйвер **Brother BR-Script)** 

- C Подождите несколько секунд, пока выполняется установка программного обеспечения. После окончания установки нажмите кнопку Restart (Перезагрузка), чтобы завершить установку.
- d Программное обеспечение Brother выполнит поиск устройства Brother.
- e Если устройство настроено для работы в вашей сети, выберите устройство из списка и нажмите кнопку ОК.

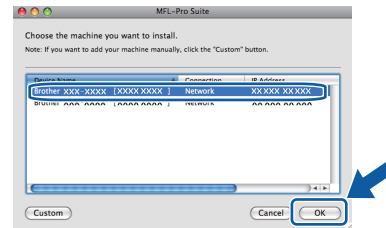

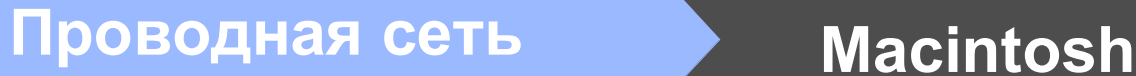

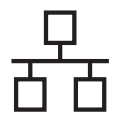

### **Примечание**

*Если необходимое устройство не найдено в сети, проверьте параметры сети.*

### **Примечание**

*Когда откроется это диалоговое окно, нажмите кнопку OK.*

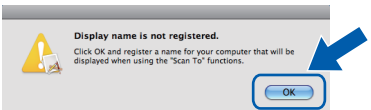

*• Введите имя компьютера Macintosh в поле Display Name (Отображаемое имя) (не более 15 символов) и нажмите кнопку OK. Перейдите к пункту* [f](#page-25-0)*.*

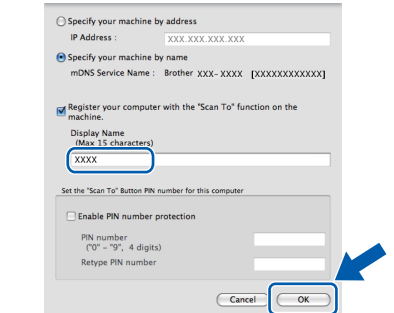

*• Если требуется использовать клавишу Сканирование аппарата для сканирования по сети, установите флажок в поле Register your computer with the "Scan To" function on the machine. (Зарегистрировать компьютер для функции "Сканировать в" аппарата). • Введенное имя компьютера отобразится*

*на ЖК-дисплее при нажатии клавиши и выборе функции сканирования. (Подробную информацию см. в разделе* Сканирование по сети Руководства по использованию программного обеспечения *на компакт-диске.)*

<span id="page-25-0"></span>f Когда откроется показанное ниже диалоговое окно, нажмите кнопку **OK**.

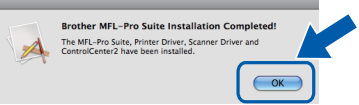

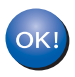

**На этом установка пакета MFL-Pro Suite завершена. Перейдите к [пункту](#page-25-1)** 18 **на стр. 26.**

<span id="page-25-1"></span>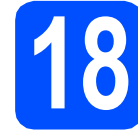

# **18 Установите программу Presto! PageManager**

После установки программы Presto! PageManager в приложении ControlCenter2 Brother будет добавлена возможность оптического распознавания текста. Программу Presto! PageManager можно использовать для сканирования и систематизации фотографий и документов, а также для предоставления общего доступа к ним.

a Дважды щелкните значок **Presto! PageManager** и следуйте инструкциям на экране.

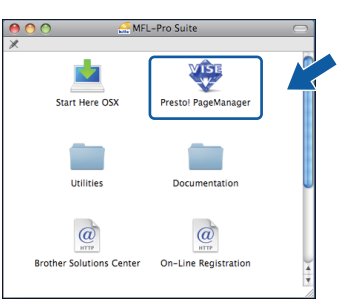

### **19** Установите пакет MFL-<br> **19** Рго Suite на других<br>
компьютерах **Pro Suite на других компьютерах (при необходимости)**

Если требуется использовать устройство в сети с несколькими компьютерами, установите пакет MFL-Pro Suite на каждом компьютере. Перейдите к [пункту](#page-24-1) 17 на стр. 25.

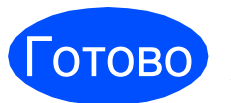

Готово **На этом установка завершена.**

# Утилита BRAdmin Light (для Windows®)

Утилита BRAdmin Light предназначена для начальной настройки сетевых устройств Brother. С ее помощью также выполняется поиск устройств Brother в сети, просмотр состояния и настройка основных параметров сети (таких как IP-адрес). Более подробную информацию об утилите BRAdmin Light см. на нашем веб-сайте по адресу: http://solutions.brother.com/.

### *™ Примечание*

Если требуются расширенные возможности управления принтером, используйте последнюю версию утилиты Brother BRAdmin Professional, которую можно загрузить с веб-сайта по адресу: http://solutions.brother.com/.

### Установите утилиту BRAdmin Liaht

a Выберите пункт Сетевые утилиты на экране меню.

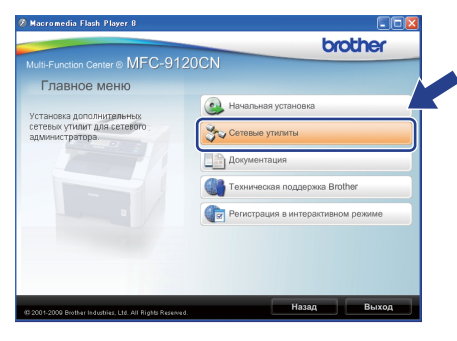

b Выберите пункт BRAdmin Light и следуйте инструкциям на экране.

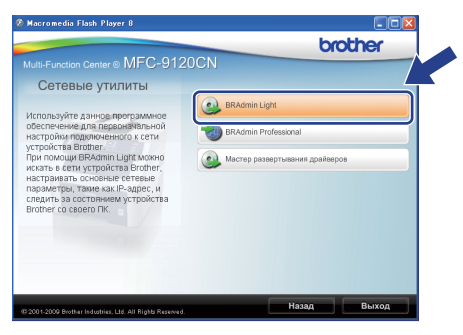

### Установите IP-адрес, маску подсети и шлюз с помощью **УТИЛИТЫ BRAdmin Light**

### *∭∥* Примечание

Если в сети имеется сервер DHCP/BOOTP/RARP, выполнение следующей операции не требуется. Устройство получит IP-адрес автоматически.

 $\overline{\mathbf{a}}$ Запустите утилиту BRAdmin Light. Утилита автоматически выполнит поиск новых устройств.

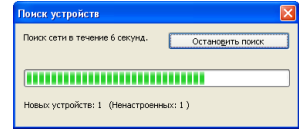

b Дважды щелкните ненастроенное устройство.

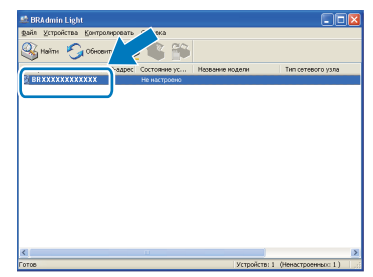

### ┆ Примечание

Паролем по умолчанию для аппарата является access. Этот пароль можно изменить с помошью утилиты BRAdmin Light.

C Установите для параметра Метод загрузки значение **STATIC**. Введите необходимые данные в поля IP-адрес, Маска подсети и Шлюз, затем нажмите кнопку ОК.

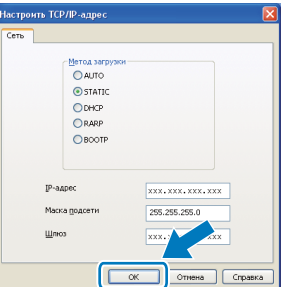

d

Информация об адресе будет сохранена в аппарате.

## **Утилита BRAdmin Light (для Mac OS X)**

Утилита BRAdmin Light предназначена для начальной настройки сетевых устройств Brother. С ее помощью также выполняется поиск устройств Brother в сети, просмотр состояния и настройка основных параметров сети (таких как IP-адрес) на компьютере с ОС Mac OS X 10.3.9 или более поздней версии.

Утилита BRAdmin Light устанавливается автоматически при установке драйвера принтера. Если драйвер принтера уже установлен, повторно устанавливать утилиту BRAdmin Light не требуется. Более подробную информацию об утилите BRAdmin Light см. на нашем веб-сайте по адресу: <http://solutions.brother.com/>.

### **Установите IP-адрес, маску подсети и шлюз с помощью утилиты BRAdmin Light**

- **Примечание**
	- *• Если в сети имеется сервер DHCP/BOOTP/RARP, выполнение следующей операции не требуется. Устройство получит IP-адрес автоматически.*
	- *• На компьютере должна быть установлена клиентская программа Java версии 1.4.2 или более поздней версии.*
	- *• Паролем по умолчанию для аппарата является access. Этот пароль можно изменить с помощью утилиты BRAdmin Light.*
- **a** Дважды щелкните значок Macintosh HD на рабочем столе компьютера.

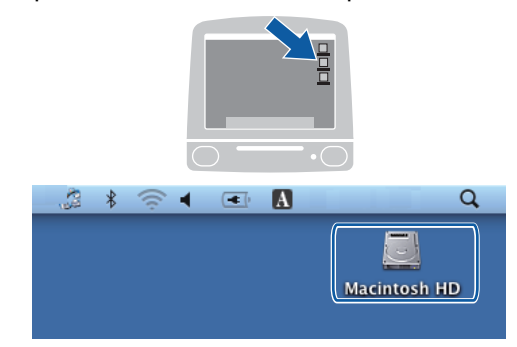

b Выберите **Library** (Библиотека), **Printers** (Принтеры), **Brother**, затем **Utilities** (Утилиты).

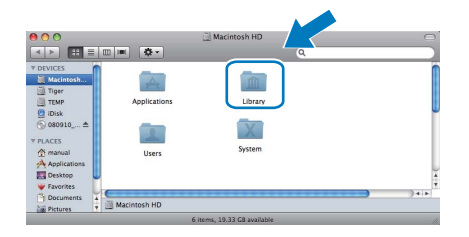

c Дважды щелкните файл **BRAdmin Light.jar** и запустите программу. Утилита BRAdmin Light автоматически выполнит поиск новых устройств.

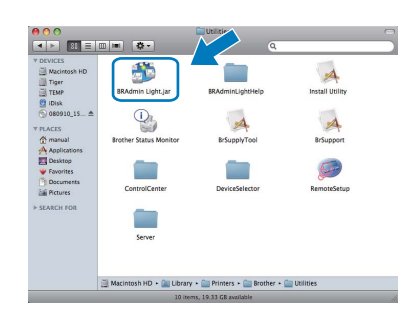

**d** Дважды щелкните ненастроенное устройство.

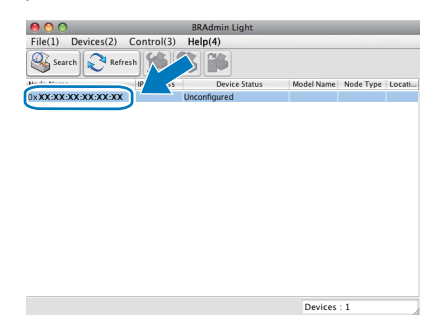

e Установите для параметра **Boot Method** (Метод загрузки) значение **STATIC**. Введите необходимые данные в поля **IP Address** (IPадрес), **Subnet Mask** (Маска подсети) и **Gateway** (Шлюз), затем нажмите кнопку **OK**.

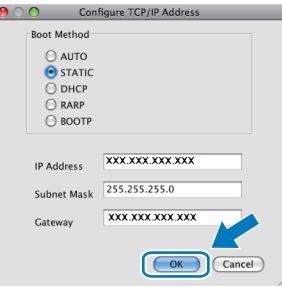

Информация об адресе будет сохранена в аппарате.

# Использование в сети

### Управление по сети (с помощью веб-браузера)

Сервер печати Brother оснащен веб-сервером, который позволяет отслеживать его состояние или изменять некоторые параметры конфигурации по протоколу HTTP (протокол передачи гипертекста).

### **И Примечание**

- Для входа в систему по умолчанию используется имя пользователя admin и пароль access. Этот пароль можно изменить с помощью веб-браузера.
- Мы рекомендуем использовать веббраузер Microsoft® Internet Explorer® 6.0 или более поздней версии или Firefox 1.0 или более поздней версии для Windows® и Safari 1.3 для Macintosh. Включите использование JavaScript и cookie-файлов в веб-браузере. Чтобы воспользоваться веб-браузером для доступа к серверу печати, необходимо знать его IP-адрес. IP-адрес сервера печати приведен в списке параметров настройки сети.
- a Запустите веб-браузер.

b

Введите http://ip-адрес принтера/ в адресной строке веб-браузера (где "ipадрес принтера" представляет собой IPадрес принтера или сервера печати). ■ Например, http://192.168.1.2/

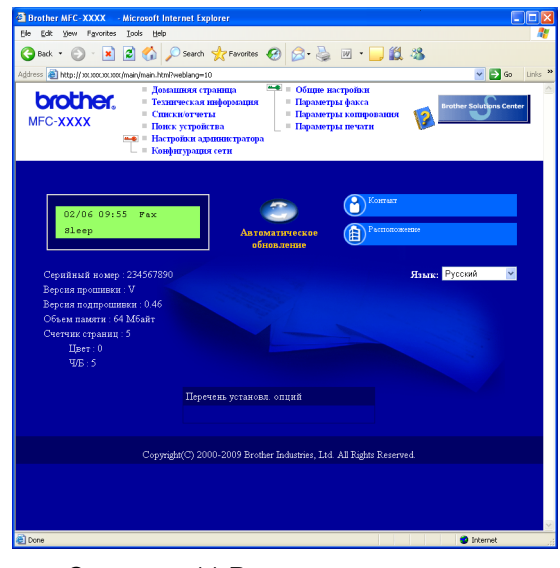

См. главу 11 Руководства пользователя по работе в сети.

### <span id="page-28-0"></span>Печать списка параметров настройки сети

Чтобы проверить текущие параметры настройки сети, можно напечатать список параметров настройки сети. Печать списка параметров настройки сети

- 2 Включите аппарат и дождитесь, пока он перейдет в режим готовности.
- b Нажмите клавишу Отчёты. Нажмите ▲ или ▼, чтобы выбрать пункт Сетев. конфиг.

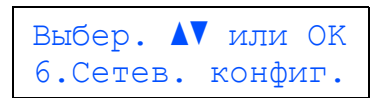

C Нажмите кнопку ОК. Аппарат распечатает текущие параметры настройки сети.

### Восстановление заводских значений параметров настройки сети

Чтобы восстановить заводские значения по умолчанию для всех параметров сети внутреннего сервера печати/сканирования, выполните описанные ниже действия.

- а Проверьте, что устройство в данный момент не используется, и отсоедините от него все кабели (кроме кабеля питания).
- b Нажмите кнопку Меню. 5.0.

Сеть 0. Сброс сет. наст

- C Нажмите 1, чтобы выбрать пункт Сброс.
- d Нажмите 1, чтобы выбрать пункт да.
- e Устройство перезапустится. После завершения перезапуска снова подключите все кабели.

### **Дополнительные принадлежности**

С аппаратом можно использовать следующие дополнительные принадлежности. Устанавливая эти принадлежности, можно расширить функциональность аппарата. Для получения дополнительной информации о совместимой памяти SO-DIMM посетите наш веб-сайт по адресу: <http://solutions.brother.com/>.

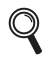

*Для получения информации об установке памяти SO-DIMM см.* Руководство пользователя *или посетите наш веб-сайт по адресу: [http://solutions.brother.com/.](http://solutions.brother.com/)*

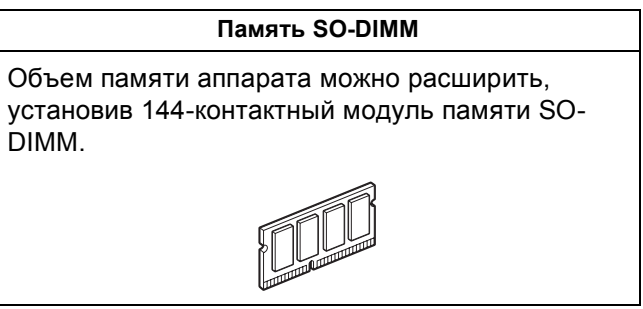

Когда придет срок замены расходных материалов, на ЖК-дисплей панели управления будет выведено предупреждающее сообщение. Для получения дополнительной информации о расходных материалах для этого аппарата посетите наш веб-сайт по адресу<http://solutions.brother.com/> или обратитесь к ближайшему дилеру Brother.

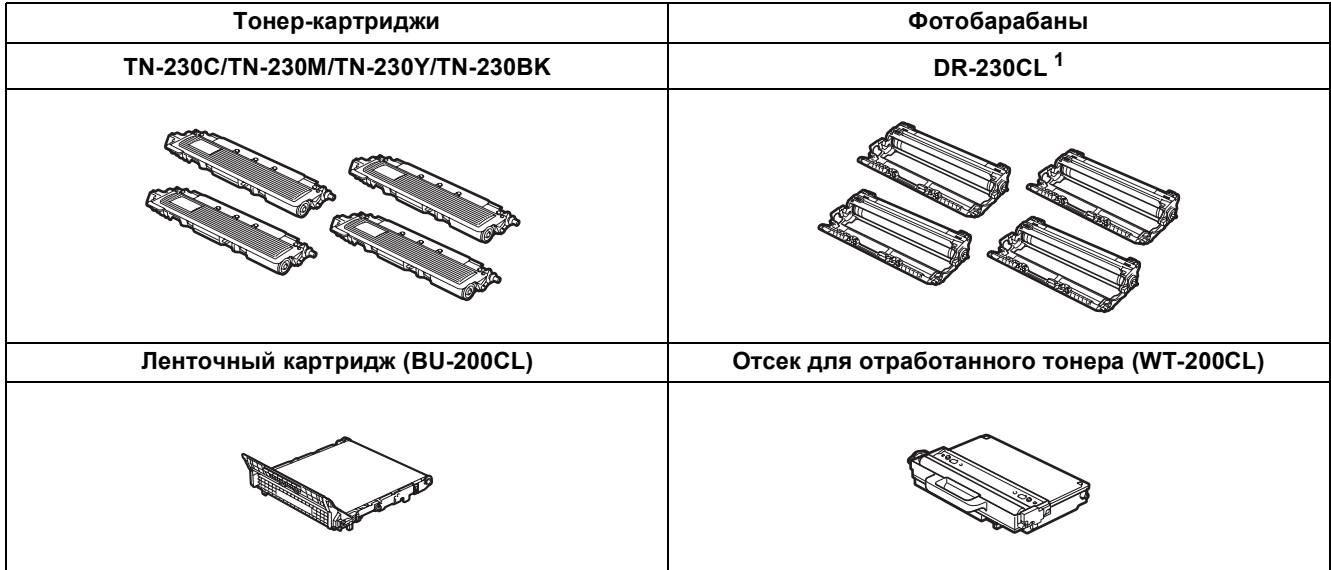

<span id="page-29-0"></span><sup>1</sup> Содержит комплект из трех цветных фотобарабанов и одного черного фотобарабана. Все четыре фотобарабана заменяются комплектом.

### **Товарные знаки**

Логотип Brother является зарегистрированным товарным знаком Brother Industries, Ltd.

Brother является зарегистрированным товарным знаком компании Brother Industries, Ltd.

Multi-Function Link является зарегистрированным товарным знаком корпорации Brother International Corporation.

Windows Vista является зарегистрированным товарным знаком или товарным знаком корпорации Майкрософт (Microsoft Corp.) в США и/или других странах.

Microsoft, Windows, Windows Server и Internet Explorer являются зарегистрированными товарными знаками корпорации Майкрософт (Microsoft Corp.) в США и/или других странах.

Apple, Macintosh, Safari и TrueType являются товарными знаками компании Apple Inc., зарегистрированными в США и других странах. Nuance, логотип Nuance, PaperPort и ScanSoft являются товарными знаками или зарегистрированными товарными знаками компании Nuance Communications, Inc. или ее дочерних компаний в США и/или других странах.

Все компании, программное обеспечение которых упомянуто в данном руководстве, имеют собственные лицензионные соглашения для выпускаемых ими программных продуктов.

### **Все прочие названия товарных знаков и продуктов, встречающиеся в данном руководстве, являются товарными знаками или зарегистрированными товарными знаками соответствующих компаний.**

### **Составление и публикация**

Данное руководство составлено и опубликовано под контролем компании Brother Industries, Ltd. и включает в себя последние описания и технические характеристики изделия.

Содержание данного руководства и характеристики данного изделия могут быть изменены без предварительного уведомления. Компания Brother сохраняет за собой право на внесение изменений в содержащиеся в данном руководстве характеристики и материалы без предварительного уведомления и не несет ответственности за ущерб (в том числе косвенный), происшедший в связи с использованием представленных материалов, включая опечатки и прочие ошибки, связанные с публикацией, но не ограничиваясь ими.

### **Авторское право и лицензия**

© Brother Industries, Ltd., 2009.

В данном изделии использовано программное обеспечение следующих производителей:

© PACIFIC SOFTWORKS, INC., 1983-1998.

В данном изделии использовано программное обеспечение KASAGO TCP/IP, разработанное компанией ELMIC WESCOM, Inc. © Devicescape Software, Inc., 2009.

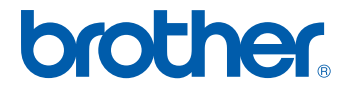